## LAN録画の設定(ディーガの設定)

### ①ディーガのネットワーク通信設定を確認する

(DMR-BZT720をLANケーブルでネットワークに接続する場合を例として記載しています。詳しくはご利用のディーガの取り扱い説明書を参照ください。)

1.リモコンの「スタート」ボタンを押すと、スタート画面が表示されます。 (1)リモコンの◀▶ボタンで、「初期設定」を選び、「決定」ボタンを押します。(図1参照) (2)リモコンの▲▼ボタンで、「ネットワーク通信設定」を選び、「決定」ボタンを押します。(図2参照) (3)リモコンの▲▼ボタンで、「IPアドレス/DNS/プロキシサーバー設定」を選び、「決定」ボタンを押します。(図3参照)

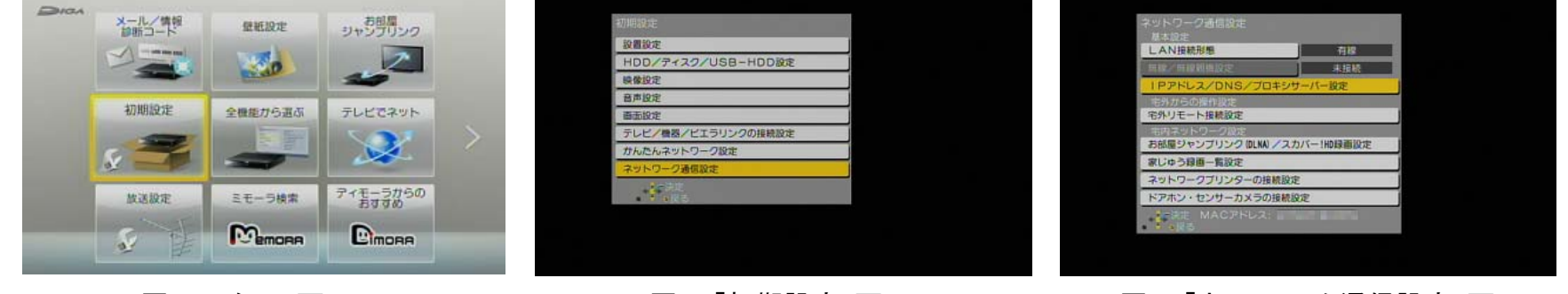

図1. スタート画面

- 
- 図2.「初期設定」画面 2000 2000 2000 2000 2000 2000 2000 2000 2000 2000 2000 2000 2000 20

2.「IPアドレス/DNS/プロキシサーバー設定」において、接続テストを実行します。

- (1)「IPアドレス自動取得」が「入」、「DNS-IP自動取得」が「入」に設定されていることを確認して、
	- 「接続テスト」を選び、「決定」ボタンを押します。(図4参照)

(2)「OK」※が表示されれば、設定完了です。(図5参照)

※CATVデジタルセットトップボックスと、直接LANケーブルで接続した場合は、「宅内機器使用可」と表示されます。

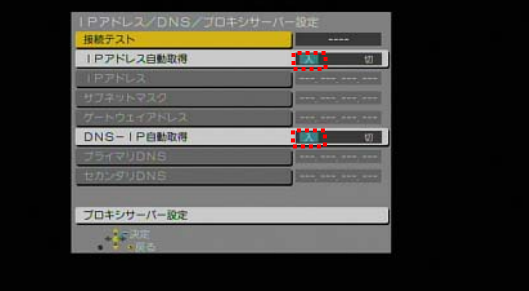

図4. 「IPアドレス/DNS/プロキシサーバー設定」画面 図5. 設定完了

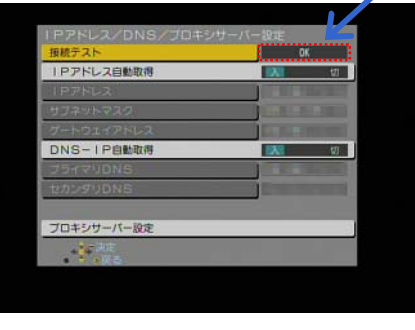

# LAN録画の設定(ディーガの設定)

### ②ディーガの「お部屋ジャンプリンク」を「入」にする

(TZ-BZT720を例として記載しています。詳しくはご利用のディーガの取り扱い説明書を参照ください。)

1.リモコンの「スタート」ボタンを押すと、スタート画面が表示されます。 (1)リモコンの◀▶ボタンで、「初期設定」を選び、「決定」ボタンを押します。(図1参照) (2)リモコンの▲▼ボタンで、「ネットワーク通信設定」を選び、「決定」ボタンを押します。(図 2参照) (3)リモコンの▲▼ボタンで、「お部屋ジャンプリンク(DLNA)/スカパー!HD録画設定」を選び、「決定」ボタンを押します。(図3参照)

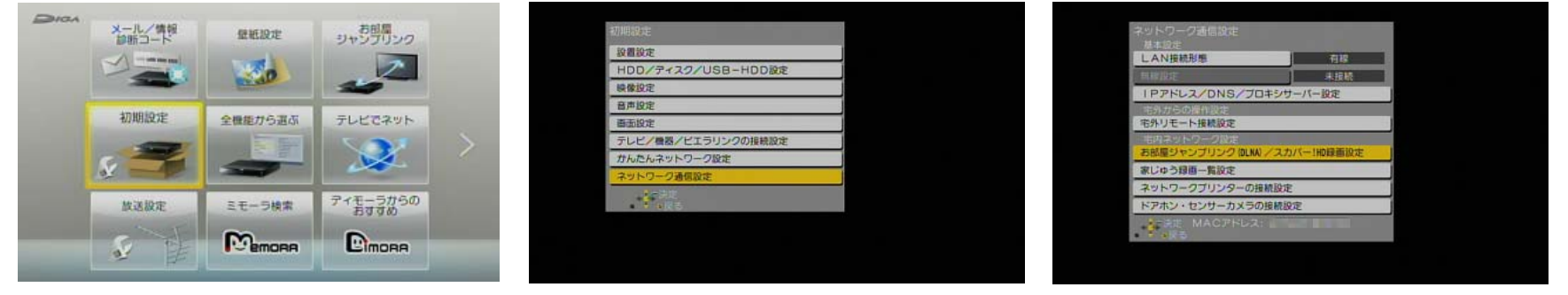

図1. スタート画面

図2.「初期設定」画面

図3.「ネットワーク通信設定」画面

2.お部屋ジャンプリンク(DLNA)設定のメニューにおいて、 以下の項目を設定します。(図 4参照) (1)「お部屋ジャンプリンク機能」を「入」にします。

(2)「アクセス許可方法」を「自動」にします。

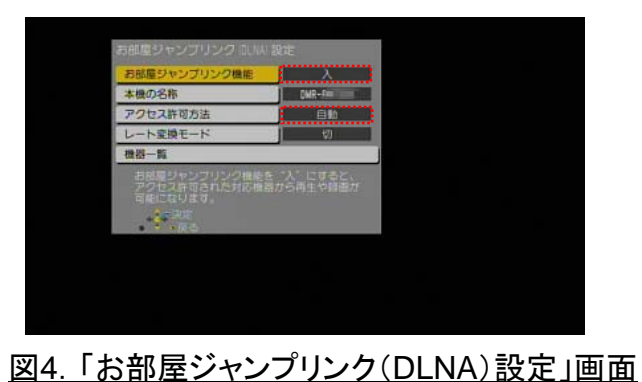

# LAN録画の設定(CATVデジタルセットトップボックスの設定)

### ③CATVデジタルセットトップボックスのネットワーク関連設定を確認する

(TZ-LS300PをLANケーブルでネットワークに接続する場合を例として記載しています。 詳しくはご利用のCATVデジタルセットトップボックスの取り扱い説明書を参照ください。)

#### 1.リモコンの「操作一覧」ボタンを押すと、画面左に、操作一覧が表示されます。

(1)リモコンの▲▼ボタンで、「設定する」を選び、「決定」ボタンを押し、さらに「ネットワーク関連設定」を選びます。(図1-1、図1-2参照) (2)「LAN通信設定」を選び、「決定」ボタンを押します。(図2参照)

(3)リモコンの▲▼ボタンで、「IPアドレス/DNS設定」を選び、「決定」ボタンを押します。(図3参照)

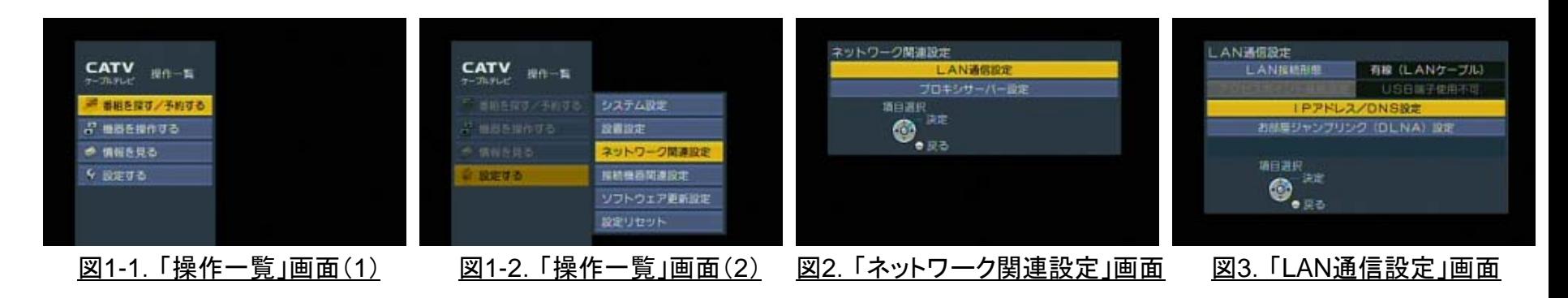

#### 2.「IPアドレス/DNS設定」において、接続テストを実行します。

#### (1)「IPアドレス自動取得」が「する」、「DNS-IP自動取得」が「する」に設定されていることを確認して、

「接続テスト」を選び、「決定」ボタンを押します。(図4参照) (2)「OK」※が表示されれば、設定完了です。(図5参照)

| 接続テスト           | <b>THE CARD</b>           |
|-----------------|---------------------------|
| IPアドレス白動取得      | ਹਣ                        |
|                 |                           |
|                 | --                        |
|                 | shell, week, lewel, laws. |
| DNS-IPB检验程      | ਰ ਨ                       |
|                 | dealer shows comes record |
|                 | were were new             |
| MACPHLI<br>请日置织 |                           |

図4.「IPアドレス/DNS設定」画面 図5.設定完了

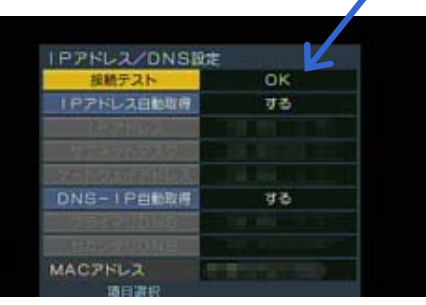

※ディーガと、直接LANケーブルで接続した場合は、 「宅内機器使用可」と表示されます。

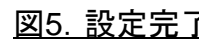